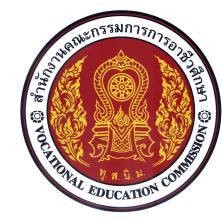

**ความรูเบื้องตนเกี่ยวกับโปรแกรมสําเร็จรูปในงานเขียนแบบ**

**ชื่อหนวย การใชฟงคชั่นและคําสั่งชวยกําหนดตําแหนงในการใชโปรแกรมสําเร็จรูป จํานวน 4 ชั่วโมง**

**รหัสวิชา 20100-1001 ชื่อวิชา เขียนแบบเทคนิคเบื้องตน ระดับชั้น ปวช .1**

#### **จุดประสงคเชิงพฤติกรรม**

- 1. เขียนเสนตรงตามพิกัดแบบที่กําหนดไดตามขั้นตอน
- 2. อธิบายวิธีการควบคมการแสดงภาพในหน้าจอโปรแกรมได้ตามหลักการ
- 3. บอกหน้าที่การทำงานของป่มฟังค์ชั่นคีย์ในการทำงานของโปรแกรมได้ตามหลักการ
- ่ 4. อธิบายลักษณะการทำงานของคำสั่งช่วยกระโดดลงตำแหน่งได้ตามหลักการ
- 5. ใช้คำสั่งช่วยกระโดดลงตำแหน่งเขียนเส้นตรงตามแบบงานกำหนดได้ตามขั้นตอน
- 6. นักเรียนมีกิจนิสัยที่ดี มีความสนใจใฝรู มีวินัย มีความรับผิดชอบ

### **4. ปุมฟงคชั่นคียในทํางานของโปรแกรม**

ในการใชโปรแกรมเขียนแบบงานภาพ2 มิติ นอกจากจะใชคําสั่งตางๆในการเขียนแบบงานแลว ปุม ้ ฟังค์ชั่นคีย์บนแป้นพิมพ์ก็มีส่วนสำคัญที่จะช่วยให้ผู้เริ่มต้นของการเขียนแบบงาน ควบคุมการใช้งานของคำสั่ง เพื่อเพิ่มความรวดเร็วในการเขียนแบบงานไดดียิ่งขึ้น

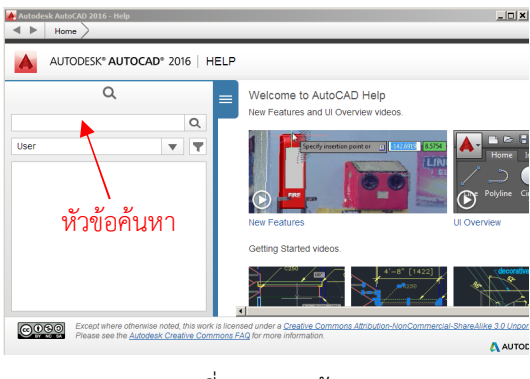

รูปที่ 5.52 หนาจอ Help

ปุมฟงคชั่นคีย **F1** เปนฟงคชั่นคียใชสําหรับการเขาสูระบบความชวยเหลือของโปรแกรม (Help) เมื่อ ผู้ใช้งานต้องการรายละเอียด หรือคำอธิบายการใช้งานของโปรแกรมรวมถึงคำสั่งต่างๆ

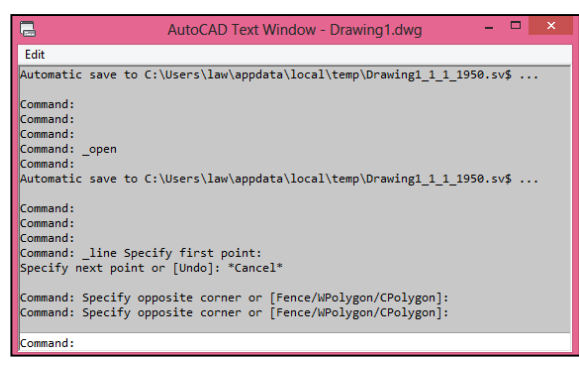

รูปที่ 5.53 หนาจอAutoCAD Text Window

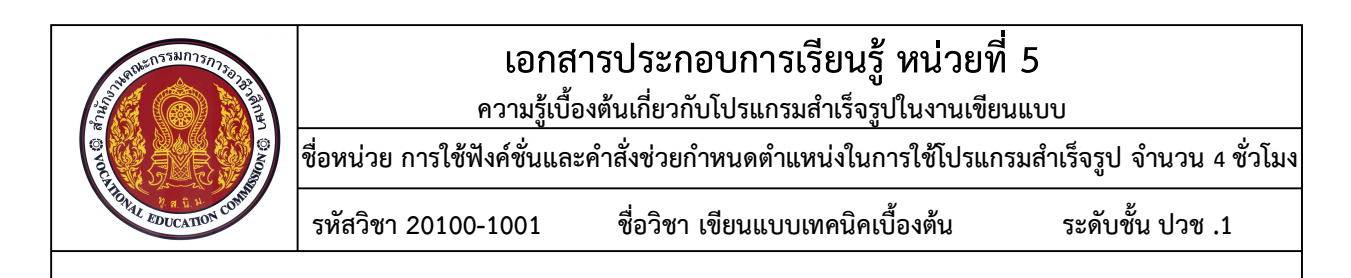

 ปุมฟงคชั่นคีย **F2** เปนฟงคชั่นคียที่ใชสําหรับการเขาสูหนาจอ Text Windows ของโปรแกรม เพื่อดูขอมูลในการใชคําสั่งที่ผานมา เปนการแสดงรายละเอียดของคําสั่งยอนหลังใน Command Line ปุมฟงคชั่นคีย **F3** เปนปุมฟงคชั่นคียที่ใชสําหรับควบคุมการปด – เปด การทํางานของคําสั่ง ชวยการกระโดดลงตําแหนงแบบอัตโนมัติ (Object Snap) ในการเขียนแบบงาน 2 มิติ

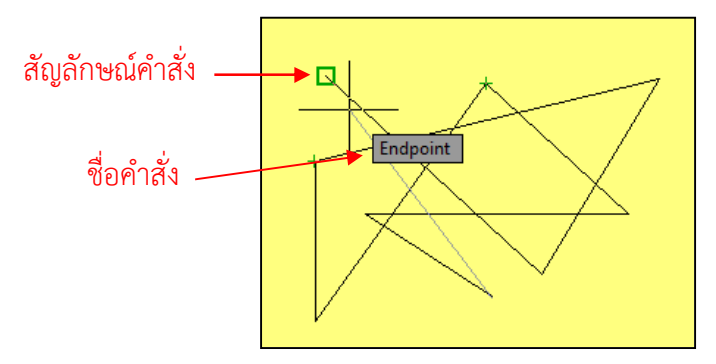

รูปที่ 5.54 แสดงทํางานของคําสั่งชวยกระโดดลงตําแหนงแบบอัตโนมัติ

ปุมฟงคชั่นคีย**F4** เปนปุมฟงคชั่นคียที่ใชสําหรับควบคุมการปด – เปด การทํางานของคําสั่งชวยการ กระโดดลงจุดแบบอัตโนมัติ (Object Snap) ในการออกแบบงานวัตถุ 3 มิติ

ปุมฟงคชั่นคีย **F5** เปนปุมฟงคชั่นคียที่ใชในการควบคุมการปรับเปลี่ยนระนาบแนวแกนภาพ 3 มิติ ไอโซเมตริก เมื่อทำการกดปุ่ม F5 โปรแกรมจะทำการเปลี่ยนระนาบไปตามลำดับคือ Isoplane Top, Isoplane Right และIsoplane Left เพื่อใหผูใชงานเกิดความสะดวกในการเขียนเสนตามแนว 30 องศา

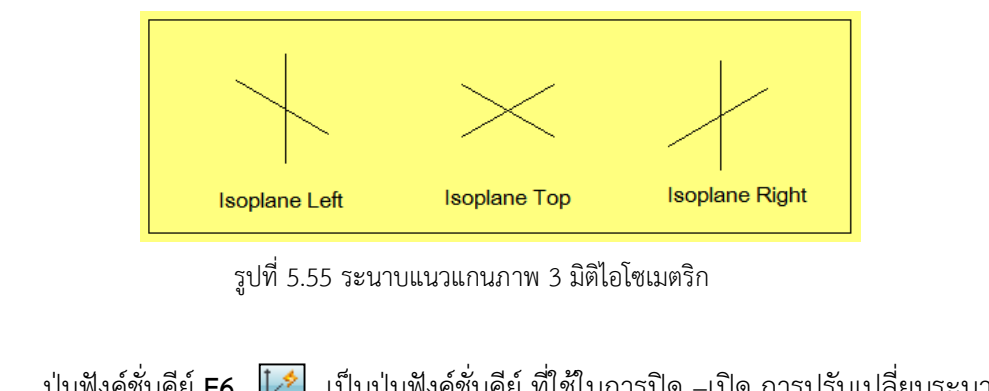

ปุมฟงคชั่นคีย **F6** เปนปุมฟงคชั่นคีย ที่ใชในการปด –เปด การปรับเปลี่ยนระนาบของ UCS Icon แบบDynamic บนผิวหนาของวัตถุงาน 3 มิติ

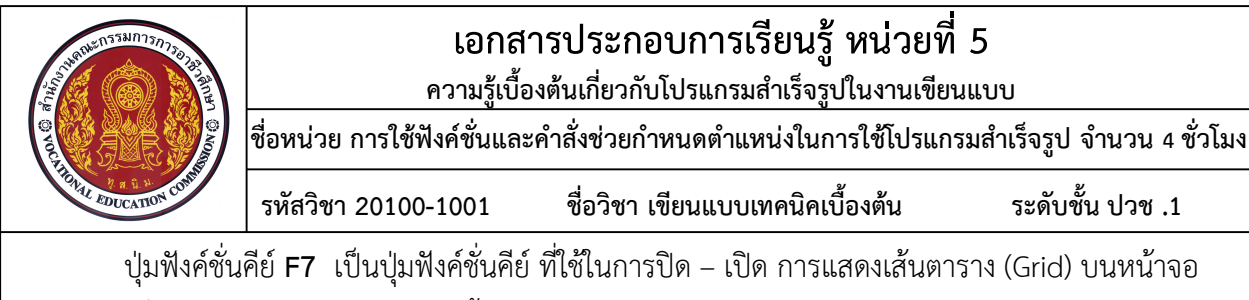

โปรแกรม ซึ่งคามาตรฐานของเสนตารางนั้นจะมีระยะหางของเสนในแกน X=10 หนวย และในแกน Y=10 หนวย และจะแสดงคาของเสนหลักในทุก 5 ชอง

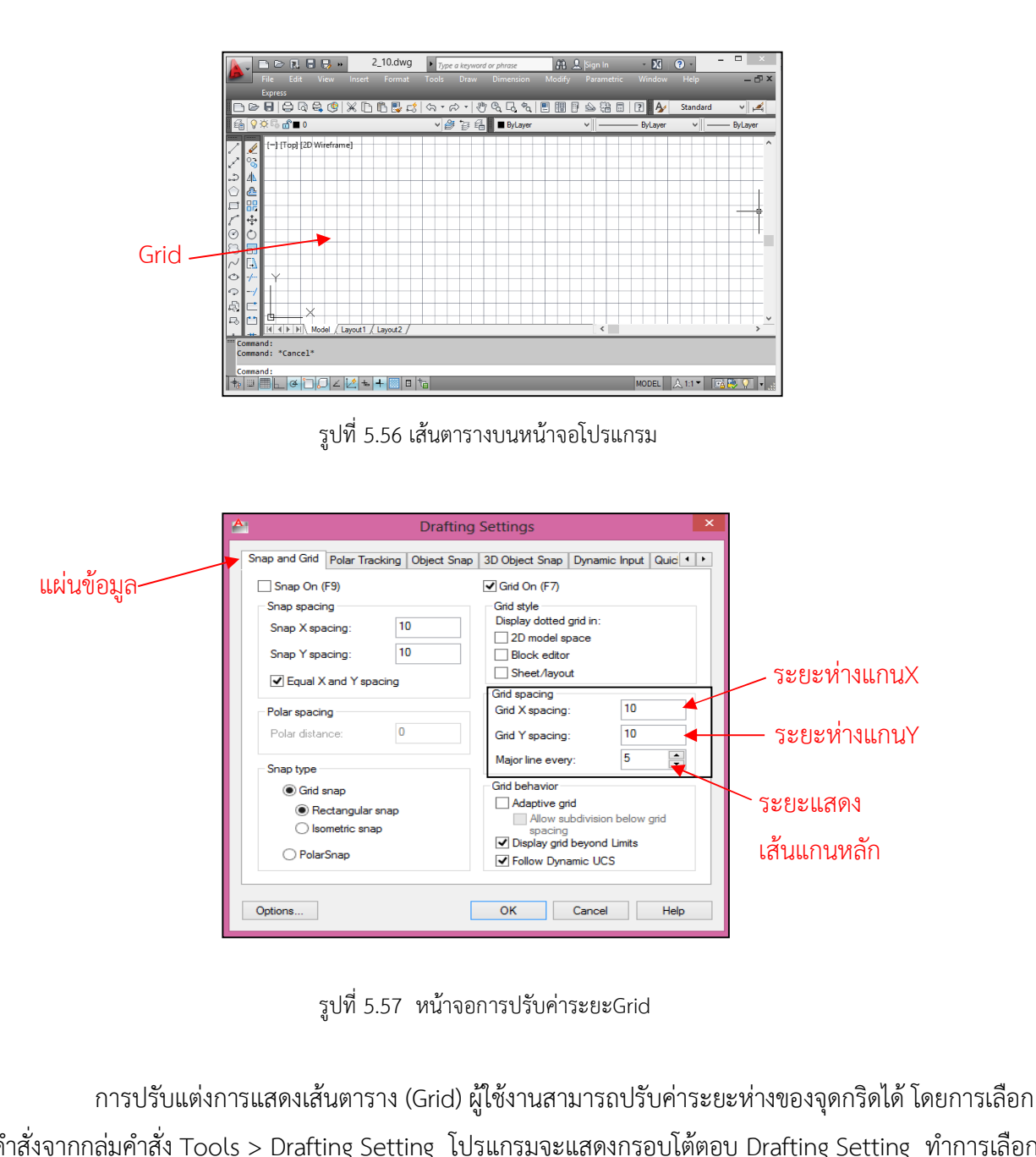

คําสั่งจากกลุมคําสั่ง Tools > Drafting Setting โปรแกรมจะแสดงกรอบโตตอบ Drafting Setting ทําการเลือก แผ่นข้อมูล Sanp and Grip และปรับระยะห่างของเส้นในแนวแกน X  $\,$  (Grid X spacing) ปรับระยะห่างของเส้น ในแนวแกน Y (Grid Y spacing) และปรับคาแสดงแกนหลัก (Major line every)

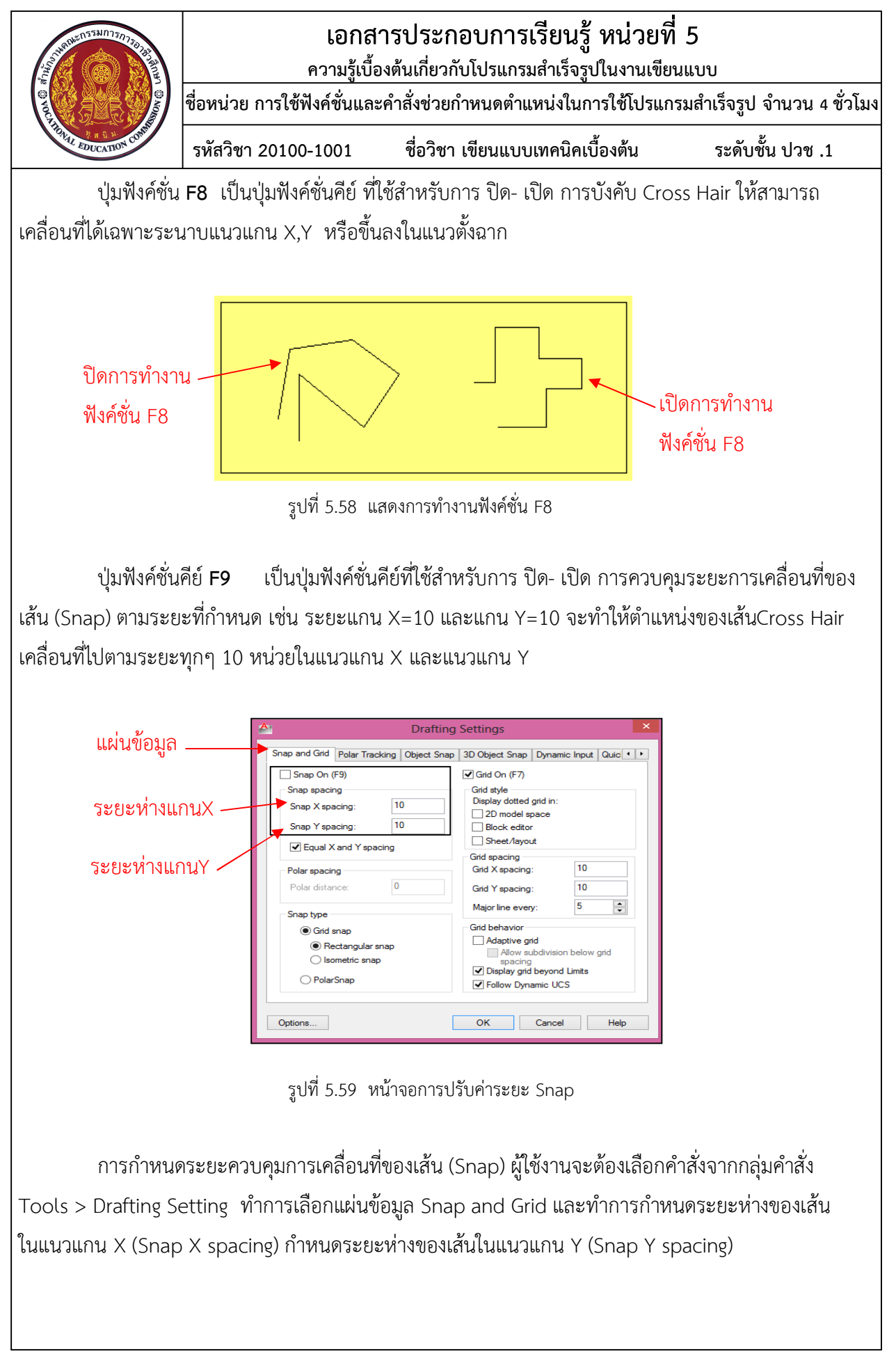

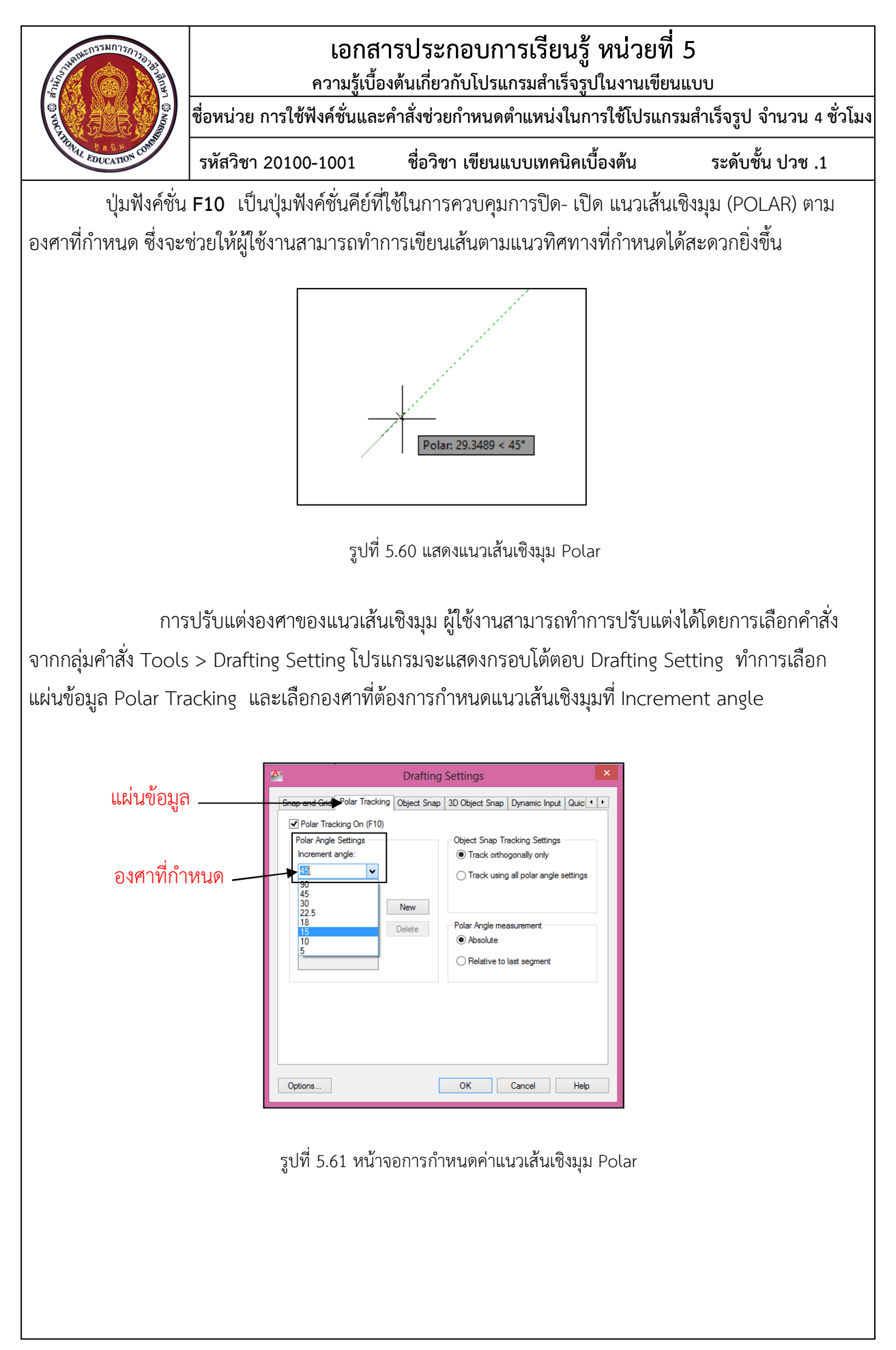

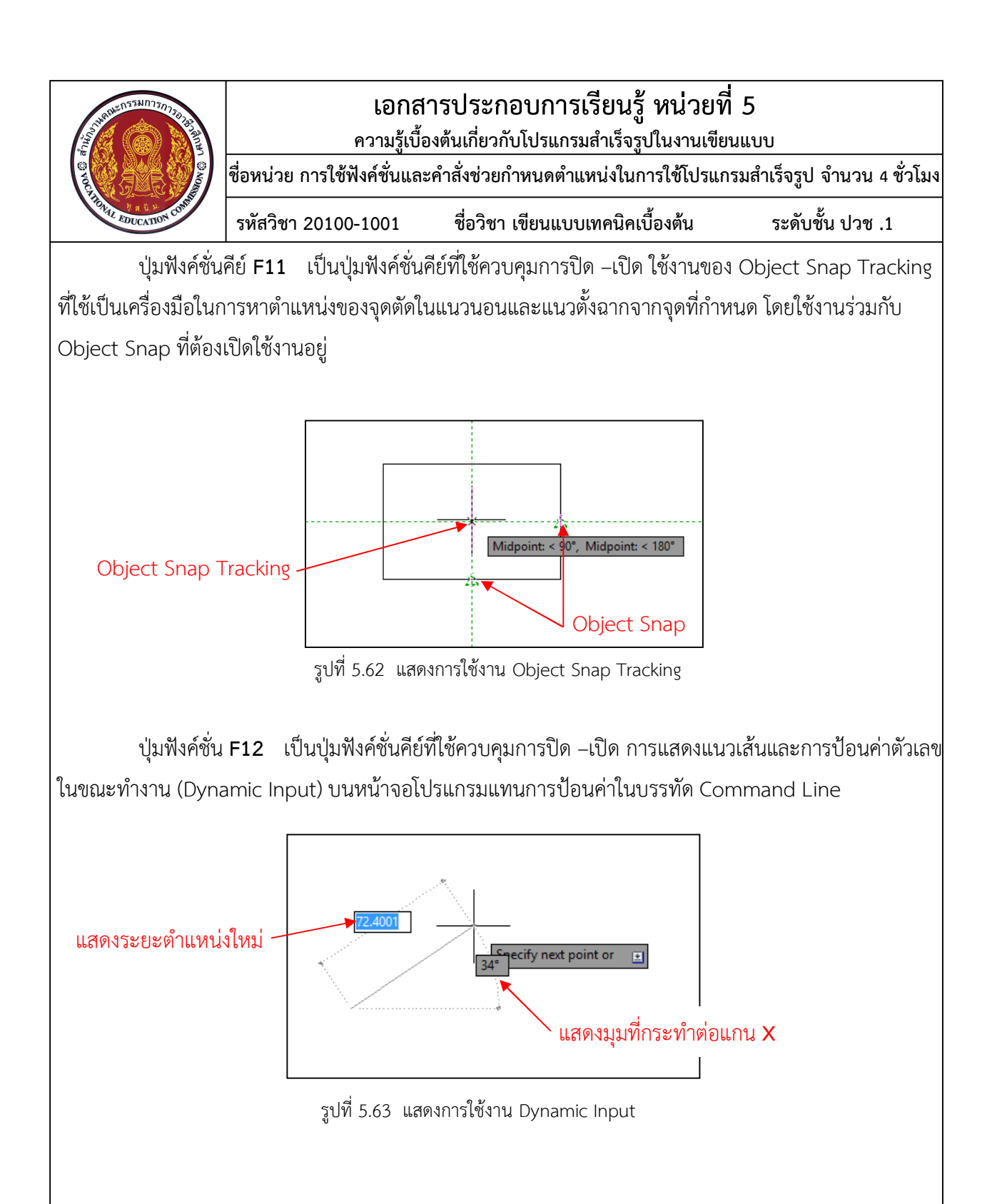

### **5. การควบคุมการแสดงภาพในการเขียนแบบงาน**

### 5.1 คําสั่ง Zoom

ึการเลือกมุมมองในการทำงานที่เหมาะสม จะช่วยให้ผู้เขียนแบบงานสามารถทำงานได้อย่าง ละเอียด รวมทั้งยังชวยถนอมสายตาของผูเขียนไดอีกดวย ซึ่งคําสั่ง Zoom เปนคําสั่งที่ใชในการเปลี่ยนการ แสดงผลภาพให้มีขนาดที่เหมาะสมต่อการทำงาน

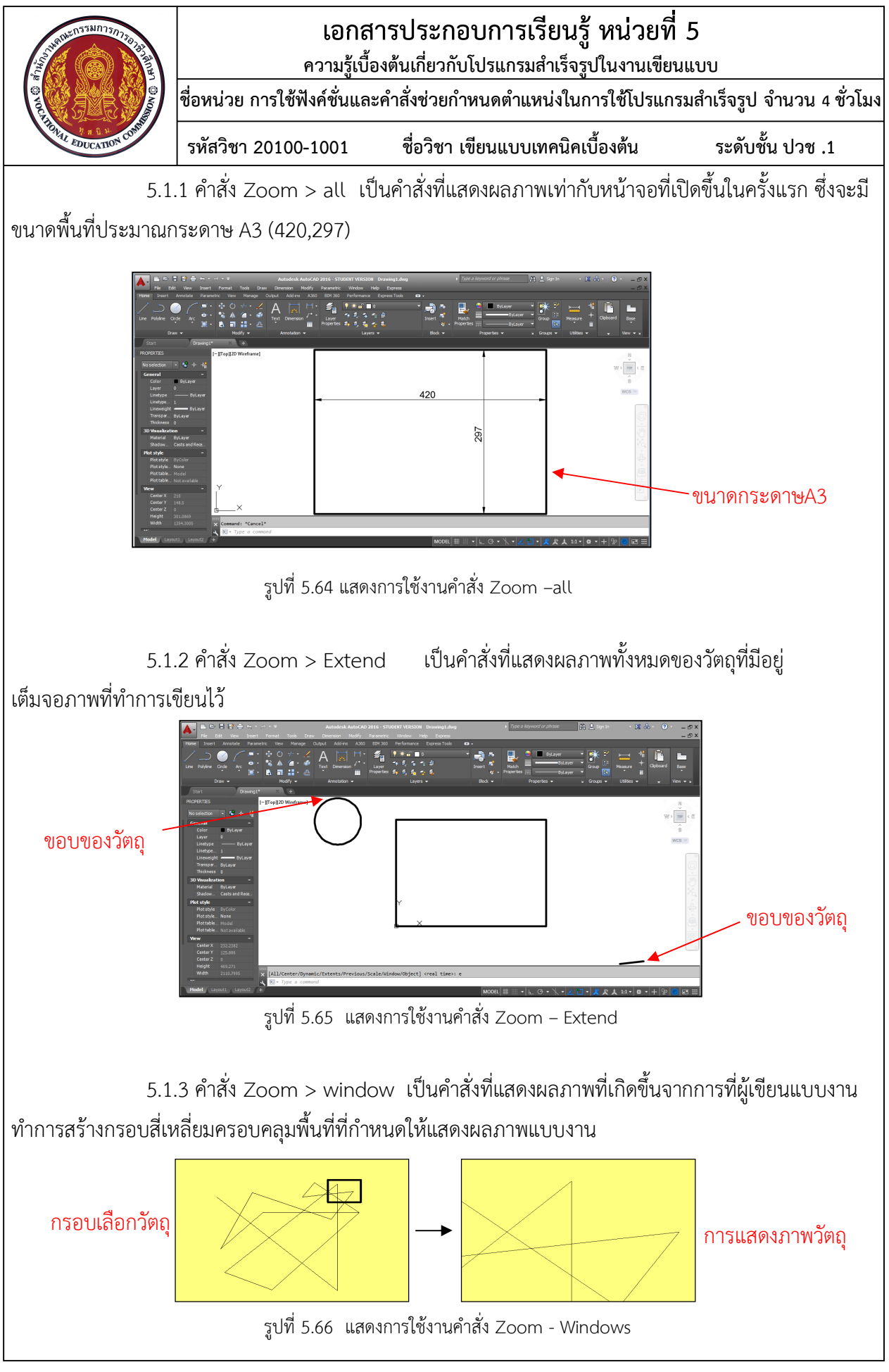

![](_page_7_Picture_0.jpeg)

**ความรูเบื้องตนเกี่ยวกับโปรแกรมสําเร็จรูปในงานเขียนแบบ**

**ชื่อหนวย การใชฟงคชั่นและคําสั่งชวยกําหนดตําแหนงในการใชโปรแกรมสําเร็จรูป จํานวน 4 ชั่วโมง**

**รหัสวิชา 20100-1001 ชื่อวิชา เขียนแบบเทคนิคเบื้องตน ระดับชั้น ปวช .1**

5.1.4 คําสั่ง Zoom > Previous เปนคําสั่งที่แสดงผลภาพในลักษณะยอนหลังกลับไป ยังผลภาพที่ผานไป โดยมีการยอนกลับอยางเปนขั้นตอน

5.2 คําสั่ง Pan Realtime เปนคําสั่งที่ใชสําหรับเลื่อนผลภาพบนจอภาพ มีลักษณะเหมือนกับการ เลื่อนภาพด้วย ปุ่มScroolbar โดยที่รูปแบบของ Cross Hair จะเปลี่ยนไปเป็นรูปมือ สามารถเลื่อนผลภาพได้ ้ด้วยการคลิกเมาส์ปุ่มซ้ายค้างไว้ และเลื่อนภาพไปยังตำแหน่งที่ต้องการ และออกจากคำสั่งได้ด้วยการกดปุ่ม Enter หรือคลิกเมาสปุมขวาเลือกคําสั่ง Exit

![](_page_7_Figure_7.jpeg)

รูปที่ 5.67 แสดงการใชงานคําสั่ง Pan Realtime

5.3 การใชเมาสในการควบคุมการแสดงภาพ

การใช้เมาส์ในการควบคุมการแสดงผลภาพ เป็นการใช้งานอุปกรณ์ชี้ตำแหน่งแทนการใช้คำสั่ง Zoom และ Pan ในการแสดงผลภาพที่เกิดขึ้นในหนาจอ

![](_page_7_Figure_11.jpeg)

![](_page_8_Picture_0.jpeg)

**ความรูเบื้องตนเกี่ยวกับโปรแกรมสําเร็จรูปในงานเขียนแบบ**

**ชื่อหนวย การใชฟงคชั่นและคําสั่งชวยกําหนดตําแหนงในการใชโปรแกรมสําเร็จรูป จํานวน 4 ชั่วโมง**

**รหัสวิชา 20100-1001 ชื่อวิชา เขียนแบบเทคนิคเบื้องตน ระดับชั้น ปวช .1**

การใชเมาสในการควบคุมการแสดงผลภาพมีลักษณะการใชงานดังนี้คือ

5.3.1 กดปุ่มเมาส์ด้านซ้ายค้างไว้ เป็นการเลื่อนภาพไป-มา และกดปุ่ม Enter หรือ ปุ่มEsc เมื่อตองการสิ้นสุดการใชคําสั่ง

5.3.2 กดปุมเมาสดานขวา เปนการทํางานแทนปุม Enter หรือการเรียกเมนูเพิ่มเติม

5.3.3 การหมุนลูกกลิ้งไปดานหนา ผลภาพจะแสดงใหญขึ้นทําใหเห็นรายละเอียดของวัตถุ

มากขึ้น

5.3.4 หมุนลูกกลิ้งไปดานหลัง ผลภาพจะแสดงเล็กลง ทําใหเห็นภาพรวมของวัตถุไดกวางขึ้น

5.3.5 กดปุมลูกกลิ้งคางไวรูปแบบของ Cross Hair จะเปลี่ยนไปเปนรูปมือใชสําหรับ

เลื่อนผลภาพ ทํางานเชนเดียวกับคําสั่ง Pan Realtime

### **6. คําสั่งชวยในการกระโดดลงตําแหนง (Object snap)**

คําสั่งชวยในการกระโดดลงตําแหนง เปนกลุมคําสั่งที่ใชสําหรับบังคับใหCross Hair กระโดดไปยัง ้ตำแหน่งที่กำหนด เช่น ปลายเส้น กลางเส้น จุดตัดกัน ฯลฯ โดยการใช้งานคำสั่งนั้นจะต้องใช้งานร่วมกับ คําสั่งตางๆในสวนของโปรแกรม

6.1 การเรียกใชคําสั่งชวยในการกระโดดลงตําแหนง

6.1.1 กดปุ่ม Shift ที่แป้นพิมพ์ค้าง และคลิกเมาส์ปุ่มขวา โปรแกรมจะแสดงเมนูของคำสั่งช่วย ในการกระโดดลงตําแหนง (Object Snap) บนพื้นที่หนาจอโปรแกรม

![](_page_8_Picture_17.jpeg)

![](_page_9_Figure_0.jpeg)

![](_page_10_Picture_0.jpeg)

**ความรูเบื้องตนเกี่ยวกับโปรแกรมสําเร็จรูปในงานเขียนแบบ**

**ชื่อหนวย การใชฟงคชั่นและคําสั่งชวยกําหนดตําแหนงในการใชโปรแกรมสําเร็จรูป จํานวน 4 ชั่วโมง**

**รหัสวิชา 20100-1001 ชื่อวิชา เขียนแบบเทคนิคเบื้องตน ระดับชั้น ปวช .1**

6.2 คําสั่งชวยในการกระโดดลงตําแหนง

เปนคําสั่งที่ใชสําหรับกระโดดลงตําแหนงตางของเสน ซึ่งจะตองใชคําสั่งขณะอยูในขั้นตอนการ ทํางานของกลุมคําสั่ง Draw และกลุมคําสั่ง Modify ซึ่งมีรายละเอียดของคําสั่งชวยในการกระโดดลงตําแหนง (Object snap) ดังนี้

6.2.1 Endpoint เปนคําสั่งที่ชวยกระโดดลงตําแหนงปลายเสนดานใดดานหนึ่งของเสน ซึ่ง ์ขึ้นอยู่กับตำแหน่งการเลือกปลายของเส้น โดยที่โปรแกรมจะแสดงสัญลักษณ์รูปสี่เหลี่ยมที่ปลายเส้นที่ใกล้กับ ตําแหนงการเลือก

![](_page_10_Figure_8.jpeg)

รูปที่ 5.72 การกระโดดลงตําแหนงแบบ Endpoint

6.2.2 Midpoint เปนคําสั่งที่ชวยใหกระโดดลงตําแหนงของกึ่งกลางเสนตรงหรือ เสนโคง โดยที่โปรแกรมจะคํานวณหาจุดกึ่งกลางของเสนที่ถูกเลือก และจะแสดงสัญลักษณสามเหลี่ยม ตําแหนงกึ่งกลางเสนที่เลือกนั้น

![](_page_10_Figure_11.jpeg)

รูปที่ 5.73 การกระโดดลงตําแหนงแบบ Midpoint

6.2.3 Intersection เปนคําสั่งที่ชวยใหกระโดดลงตําแหนงของจุดตัดกันของเสนหรือตําแหนงที่ ปลายเสนสองเสนมาชนกัน โดยที่โปรแกรมจะคํานวณหาจุดตัดกันหรือจุดที่เชื่อมชนกัน และจะแสดงสัญลักษณ กากบาท ที่ตําแหนงจุดตัดกันของเสนที่เลือกนั้น

![](_page_11_Figure_0.jpeg)

6.2.5 Extension เปนคําสั่งที่ชวยใหกระโดดลงตําแหนงในทิศทางเดิมของเสนตนแบบตาม ระยะที่ผู้ใช้งานกำหนด ซึ่งในการเลือกคำสั่ง Extension นั้น ขั้นตอนที่ 1 ผู้ใช้งานจะต้องเลื่อนเมาส์มายังตำแหน่ง ของปลายเสนตนแบบเพื่อใหโปรแกรมแสดงสัญลักษณกากบาทที่ปลายเสน ขั้นตอนที่ 2 ใหเลื่อนเมาสออกตาม ้ แนวที่โปรแกรมแสดงทิศทางที่เกิดขึ้น โดยที่ผู้ใช้งานสามารถคลิกเมาส์ซ้ายเพื่อกำหนดจุดใหม่ หรือพิมพ์ระยะห่าง ที่ตองการจากปลายเสนไดโดยตรง

![](_page_12_Figure_0.jpeg)

![](_page_13_Picture_0.jpeg)

6.2.8 Perpendicular เปนคําสั่งที่ชวยกระโดดลงตําแหนงของจุดตั้งฉากของเสน

ที่ต้องการเชื่อมต่อ โดยการใช้งานของคำสั่งนั้นผู้ใช้งานจะต้องเลือกเส้นที่ต้องการทำมุมฉากกับเส้นที่ลากอยู่ เมื่อเลื่อนตําแหนงของเมาสไปแตะที่เสนที่ตองการ โปรแกรมจะแสดงสัญลักษณมุมฉากขึ้น

![](_page_13_Figure_3.jpeg)

รูปที่ 5.79 การกระโดดลงตําแหนงจุดศูนยจุดตั้งฉากของเสนตรง

6.2.9 Parallel เปนคําสั่งที่ใชในการชวยแสดงแนวเสนขนานกับเสนที่กําหนด ในการใชงานนั้นเมื่อ กําหนดจุดเริ่มตนของเสนใหมแลว ขั้นตอนที่1ใหนําเมาสไปแตะเสนที่ตองการคูขนานโปรแกรมจะแสดงสัญลักษณ เสนคูขนาน ขั้นตอนที่ 2 ขยับเมาสออกเสนเมื่อตําแหนงของเสนขนานกันโปรแกรมจะแสดง แนวเสนที่ตองการ

![](_page_13_Figure_6.jpeg)

รูปที่ 5.80 การสรางเสนใหขนานกับเสนที่กําหนด

6.2.10 Quadrant เปนคําสั่งที่ชวยในการกระโดดลงตําแหนงของจุดที่เกิดขึ้นบน เสนวงกลม ซึ่งแบงตําแหนงออกเปน 4 จุด คือ 3 , 6 , 9 และ 12 นาฬิกา โดยที่เมื่อผูใชงานเลือกเขาใกลใน ้ตำแหน่งใด โปรแกรมจะแสดงสัญลักษณ์สี่เหลี่ยมข้าวหลามตัดเพื่อแสดงตำแหน่งที่จะกระโดดเข้าจุดที่ใกล้ที่สุด ใน 4 จุดกําหนด

![](_page_14_Figure_0.jpeg)

![](_page_15_Picture_0.jpeg)